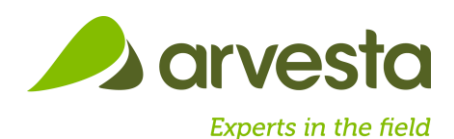

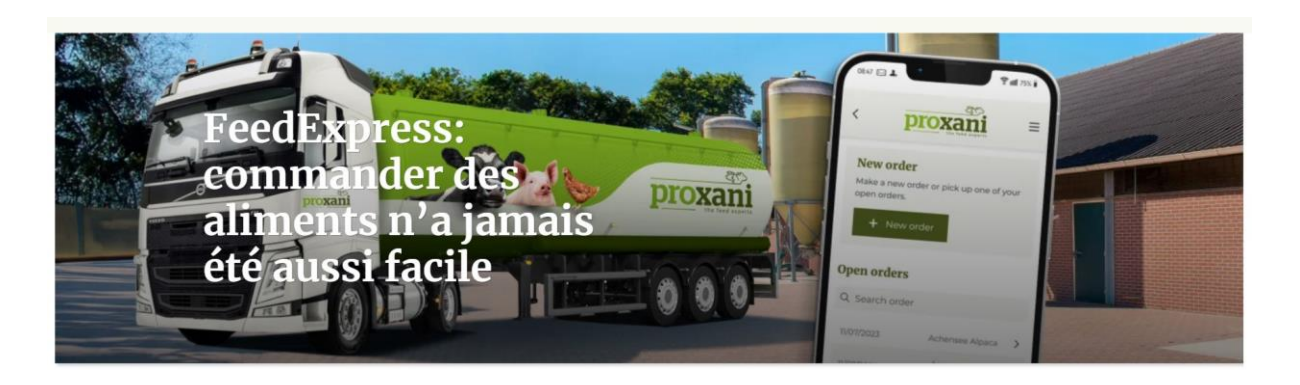

**FeedExpress** est le portail de commande pour tous vos aliments pour animaux. Passez simplement de nouvelles commandes, renouvelez vos commandes à partir de votre historique, suivez l'état de vos commandes et bien plus encore... tout cela est possible avec FeedExpress.

Utilisez l'application immédiatement via ce lien <https://feedexpress.arvesta.eu/>

#### **Login**

Vous avez déjà un compte ? Il vous suffit alors de vous connecter et d'utiliser l'application.

Pour vous connecter, suivez les étapes suivantes :

- Saisissez votre adresse e-mail et votre mot de passe
- Cliquez sur "Log in"
- Lorsque vous aurez terminé, vous serez redirigé vers la page d'accueil de FeedExpress.

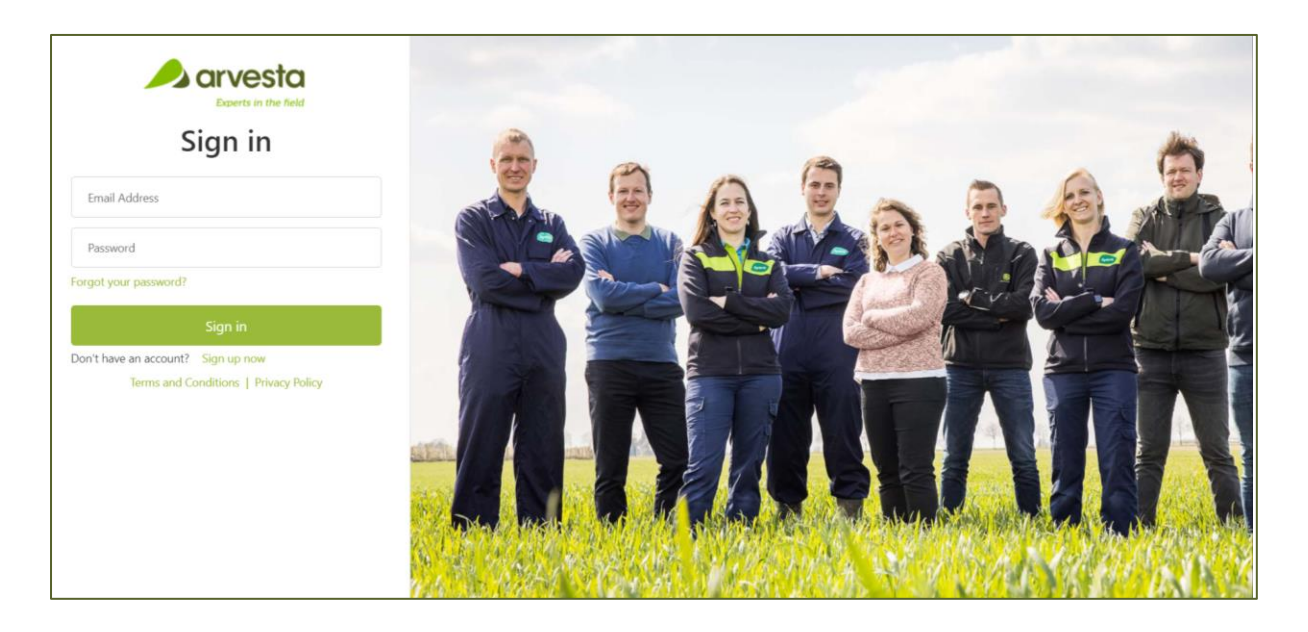

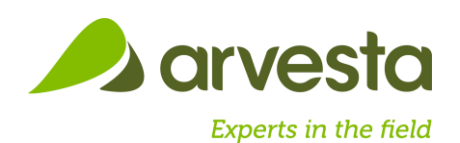

### **S'enregistrer**

Voulez-vous commencer à utiliser FeedExpress? Enregistrez-vous facilement de la manière suivante.

Sur l'écran de connexion, cliquez sur 'Sign up now'

Un nouvel écran s'affiche, dans lequel vous pouvez effectuer les opérations suivantes:

- Saisissez votre adresse e-mail connue d'Arvasta
- Cliquez sur "Envoyer le code de vérification"
	- o Le code de vérification a été envoyé dans votre adresse e-mail.
	- o Copiez le code de vérification dans le champ de saisie de FeedExpress.
	- o Si aucun code de vérification n'a été envoyé à votre adresse e-mail.
		- Cliquez sur "Envoyer un nouveau code".
- Cliquez sur "Vérifier le code"
	- o L'adresse électronique a été vérifiée. Vous pouvez maintenant continuer.
- Entrez votre mot de passe
- Confirmez votre mot de passe
- Saisissez vos nom et prénom
- Cliquez sur "Créer"
- Lorsque vous aurez terminé, vous serez redirigé vers l'écran de connexion..

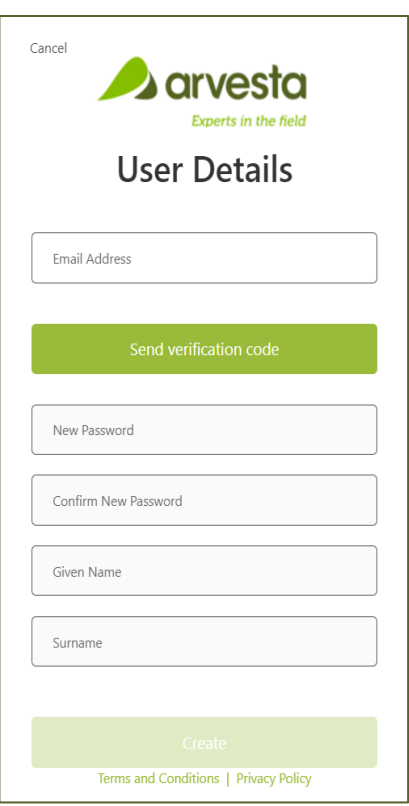

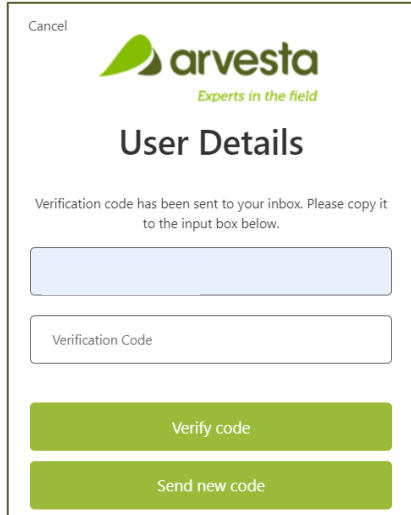

### Questions?

Votre responsable commercial est prêt à vous aider!

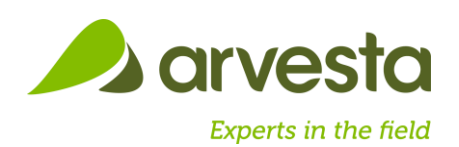

### **Manuel du téléphone**

## iOS

- Saisissez l'URL via Safari: <https://feedexpress.arvesta.eu/>
- L'écran ci-contre s'affiche.
- Cliquez sur le bouton, indiqué dans le carré rouge.

• Sélectionner : Mettre sur l'écran d'accueil.

- Personnalisez le nom: Sign up or sign in → FeedExpress
- Cliquez sur Ajouter
- Voir l'application sur l'écran d'accueil
- Utiliser l'application depuis votre écran d'accueil

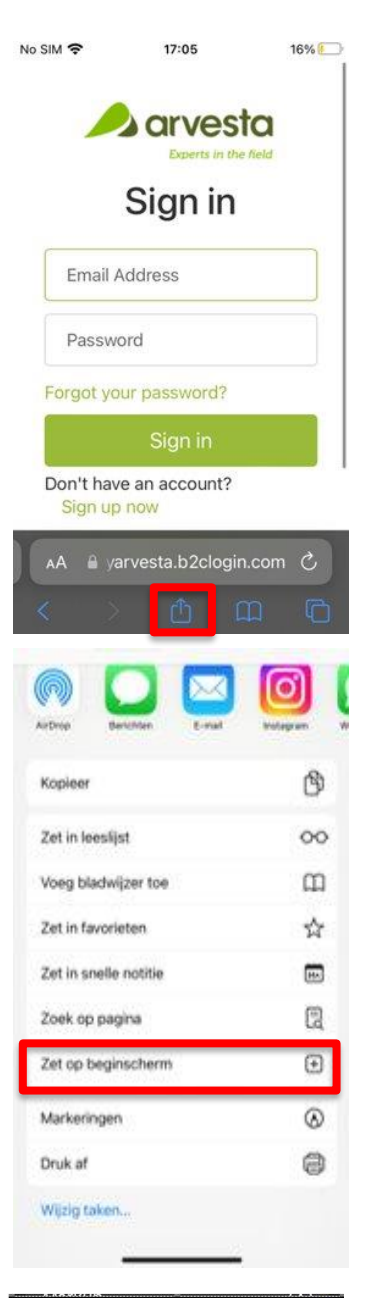

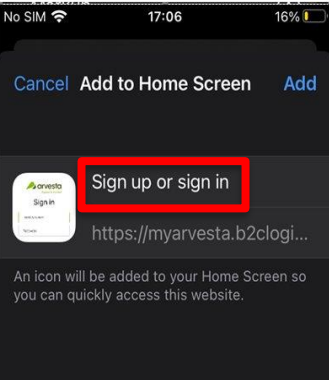

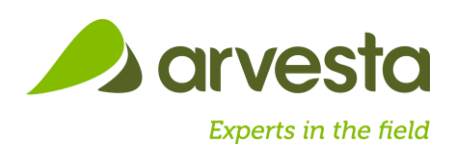

### **Manuel du téléphone**

# Android

- Ouvrir chrome
- Saisissez l'URL via Chrome: <https://feedexpress.arvesta.eu/>
- Ourvrir Menu  $\equiv$
- Ajouter à l'écran d'accueil

• Personaliser le nom: "Sign up or sign in" → FeedExpress

voegen.

Annulere

n

**FeedExpress** 

 $\cup$ 

 $en$ 

- Cliquer sur ajouter
- Utiliser l'application depuis votre écran d'accueil

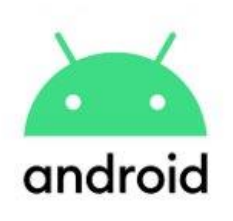

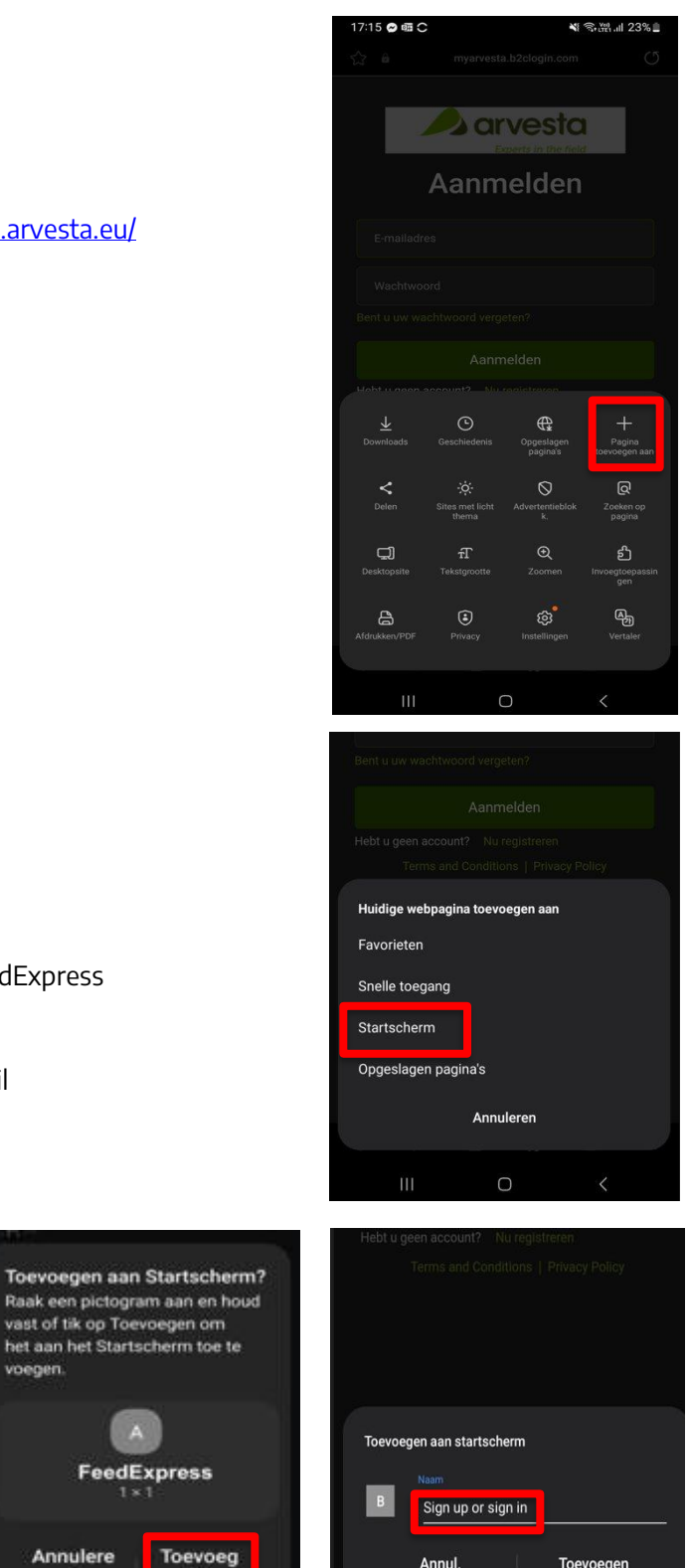

Annul.

Toevoegen

 $\bigcirc$ 

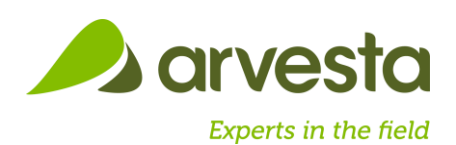

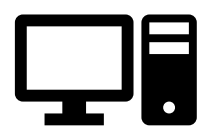

### **Manuel du PC**

- Ouvrir le navigateur web (Google Chrome/Microsoft Edge)
- Cliquez sur l'étoile à côté de la barre de recherche dans le navigateur
- Dans la fenêtre Modifier le favori, cliquez sur Plus de → une fenêtre plus grande s'ouvre
- Saisissez un nom dans la barre de nom : FeedExpress
- Collez l'URL dans la barre URL :<https://feedexpress.arvesta.eu/>
- Cliquez sur Enregistrer
- FeedExpress apparaît dans votre barre de favoris

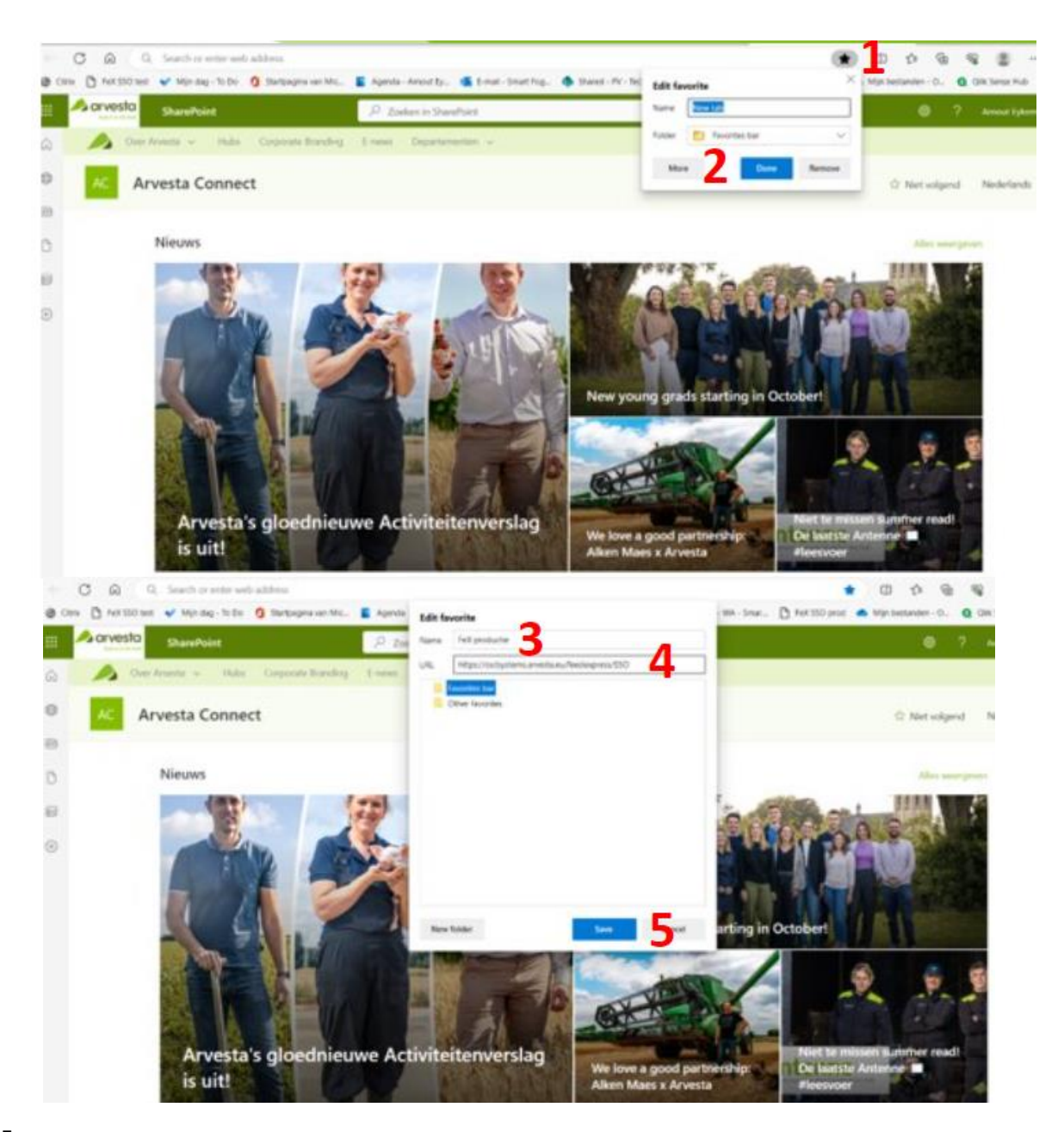